# LUXEON **USER'S GUIDE**

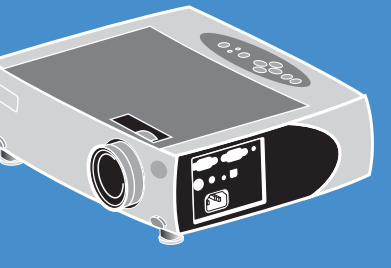

plus

**XGA Digital LCD Projector** 

Download from Www.Somanuals.com. All Manuals Search And Download

## Specifications

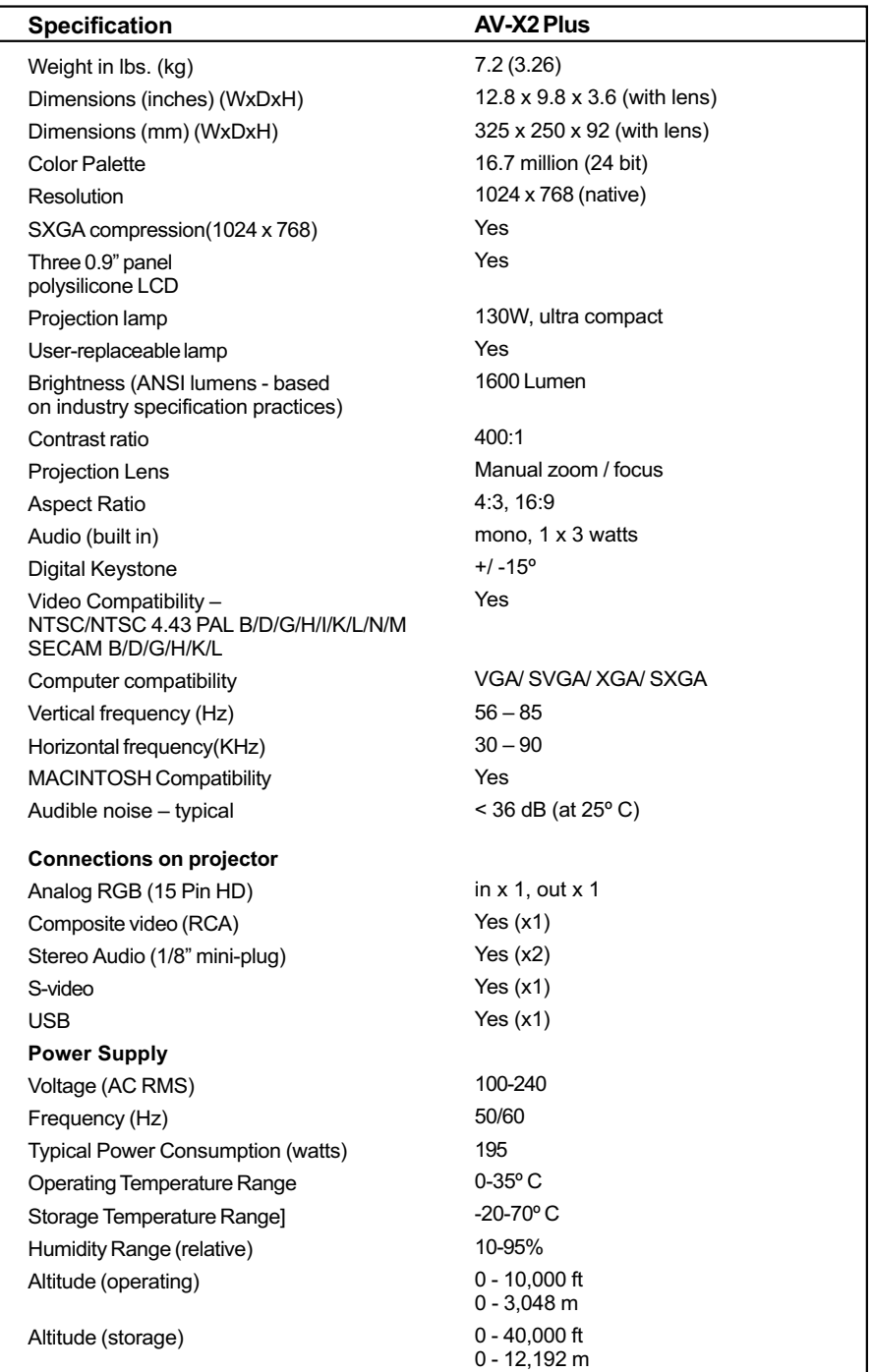

# **LCD Projector**

# **User Guide**

Download from Www.Somanuals.com. All Manuals Search And Download.

## **FCC Warning**

This equipment has been tested and found to comply with the limits for a Class A digital device, pursuant to part 15 of the FCC rules. These limits are designed to provide reasonable protection against harmful interference when the equipment is operated in a commercial environment. This equipment generates, uses and can radiate radio frequency energy and, if not installed and used in accordance with the instruction manual, may cause harmful interference to radio communications.

Operation of this equipment in a residential area is likely to cause harmful interference in which case the user will be required to correct the interference at his own expense.

#### **Canada**

This class A digital apparatus complies with Canadian ICES-003.

Cet appareil numérique de la classe A est conforme à la norme NMB-003 du Canada.

#### **Safety Certifications**

UL, CUL, TUV

## **EN 55022 Warning**

This is a Class A product. In a domestic environment it may cause radio interference,in which case the user may be required to take adequate measures. The typical use is in a conference room, meeting room or auditorium.

## **Declaration of Conformity**

We declare under our sole responsibility that the Zoom Digital Projector conform to the following directives and norms:

Directive 89/336/EEC, Amended by 93/68/EEC EMI: EN 55022 (1992) Class A EMC: EN 50082-1 (1992) IEC 801-2, IEC 801-3, IEC 801-4 Directive 73/23/EEC, Amended by 93/68/EEC Safety: EN 60950: 1992 + A1 + A2 + A3: 1995

## **Taiwan BSMI**

## **Table of Contents**

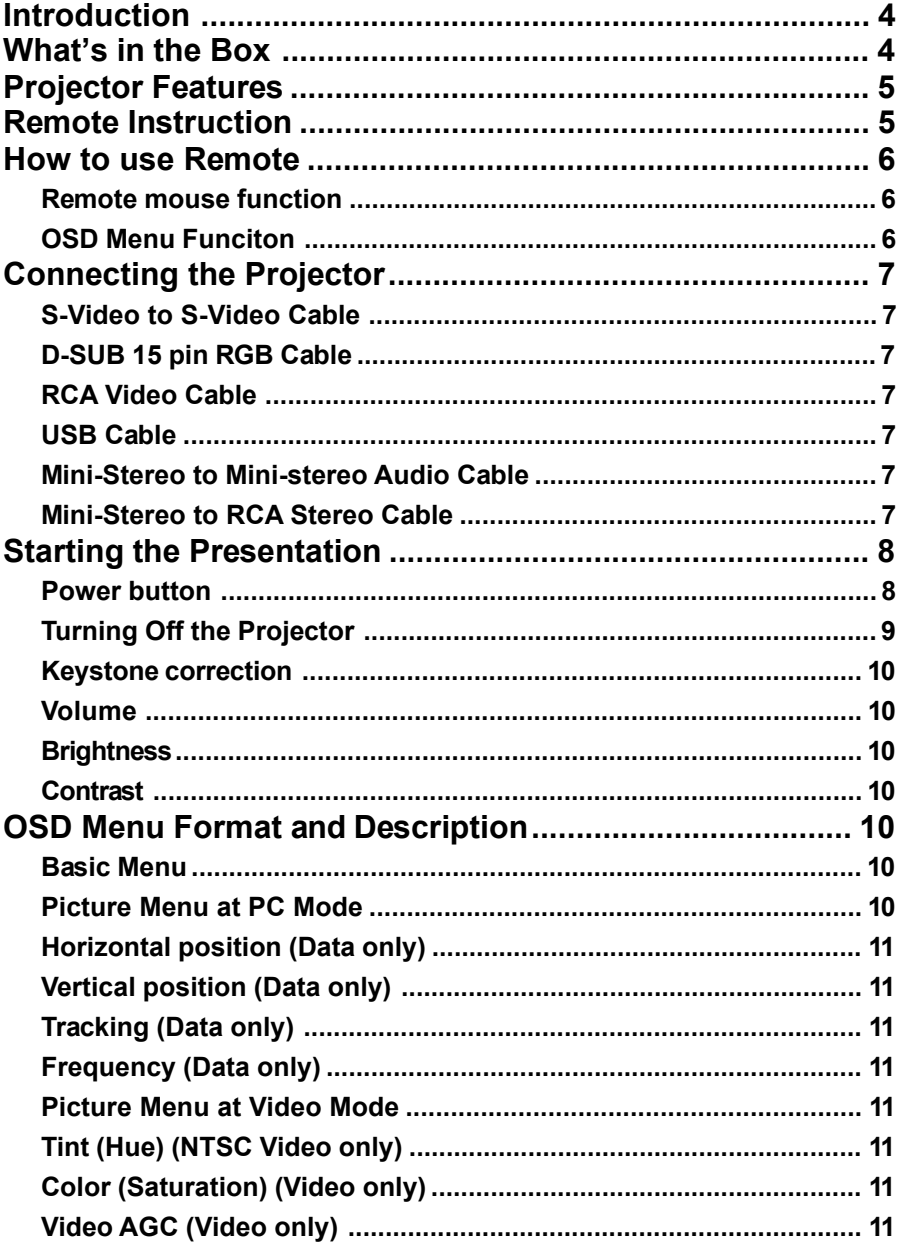

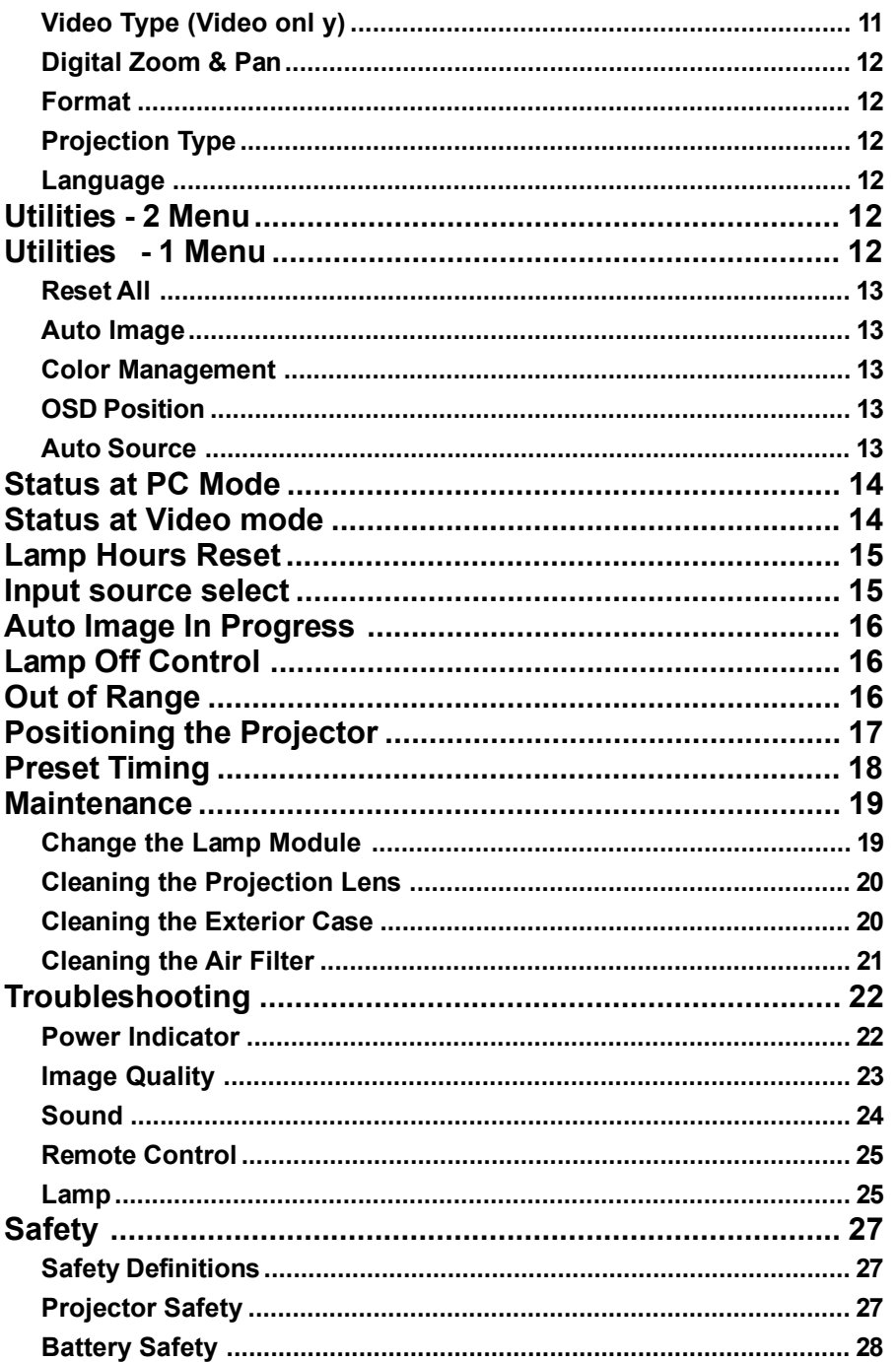

## **Introduction**

The easy-to-use LCD Digital Projector offers superb image quality at an affordable price. Built into the LCD Digital Projector with Image Manager feature. With this feature, you can select the image display setting best suited for your specific presentation material and projection environment.

In only minutes you can have your LCD Digital Projector ready to go. Just connect the projector to an image source such as a computer, DVD, VCR, or digital camera.

If you are familiar with connecting and using digital projectors, refer to the **Quick Start Guide** included with the projector. If not, follow the directions in this user guide to connect your projector and run your presentation.

## **What's in the Box**

Make sure that all of the following components were included with the projector. Contact your dealer immediately if anything is missing.

- Soft carry case
- Lens cap
- Analog RGB (15 Pin HD) cable
- S-video cable
- Composite video cable
- Stereo audio cable 1/8" mini-plug
- RCA audio cable to 1/8" mini plug
- USB cable
- Power cord
- User Manual
- Quick Start Guide
- Remote control
- MACINTOSH adapter

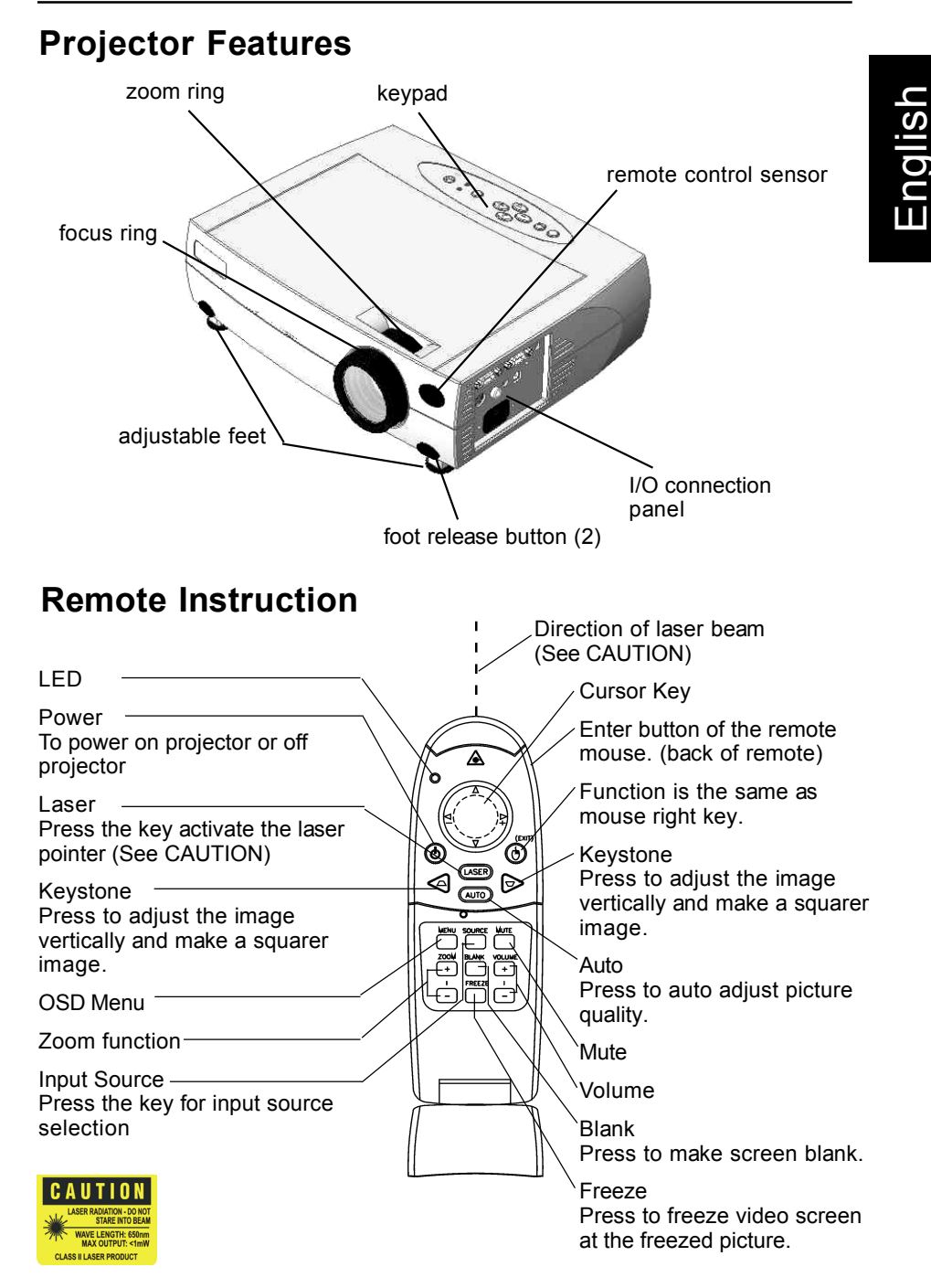

## **How to use Remote**

Install AAA battery x2 into the remote.

#### **Remote mouse function**

The flip cover must be closed in order for the mouse function to work.

#### **OSD Menu Funciton**

- The flip cover must be open.
- Press "Menu" to enter OSD menu.
- Up/down arrow of the cursor key will be same as  $\triangle$  /  $\blacktriangledown$  showed in the OSD menu.
- Left / right arrow of the cursor key will be same as / + function.
- Exit is same as ⊥ to exit OSD menu.

## **Using the Laser Pointer**

The LASER button on the Remote activates a laser which emits a red laser beam from the front of the Remote unit. It is typically used as a pointer during presentations. The laser beam emits for the duration that you press the button.

#### **Caution**

- Do not stare into laser beam for it can cause harm to your eyes.
- Do not aim the laser at people and procedures other than those specified therin may result in hazardous radiation exposure.
- If the Remote transmitter malfunctions or causes a malfunction, consult with a qualified Luxeon Personnel.

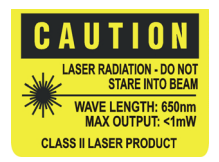

This label is located on the back of the Remote unit

English

## **Connecting the Projector**

The cable are color coded to assist you with making the connections. When you connect the power cable to the projector, the Power LED on the keypad will be turned on.

You can connect more than one image source at a time as above reference drawing. Image source can be either automatically selected or you can switch off "AUTO SOURCE" function of OSD MENU to be manual selection. Manual selection is operated by pressing "INPUT" key.

If you are using an older MACINTOSH computer, you might need to use the MACINTOSH adapter that was included with your projector.

#### **Warning: Always turn off the image source (computer or video source) and projector before connecting or disconnecting cables.**

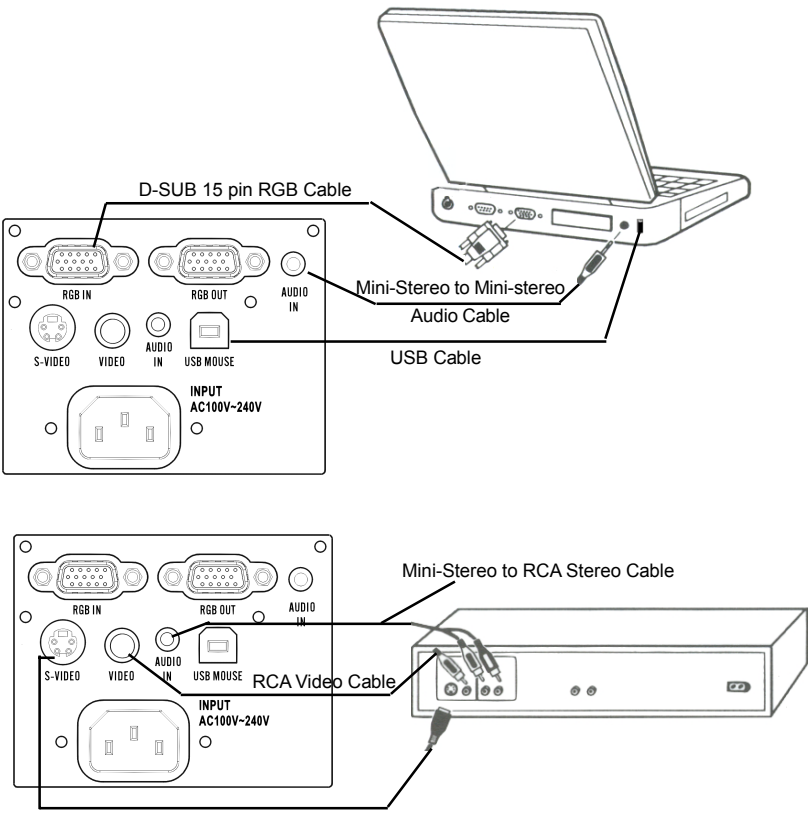

S-Video to S-Video Cable

## **Starting the Presentation**

We recommend turning on the projector and image sources in the order listed here.

- 1. Connect the signal cable to the computer or video source.
- 2. Connect the power cord to the projector and to a power source. The Power light begins to blink.
- 3. Turn on the presentation components in the order listed. To turn on the projector, remove the lens cap and press the Power button on either the remote control or the keypad, when lamp ready LED is on.

Note: You might not be using all of these components for your presentation.

- Video source such as VCR, VCD, DVD or digital camera.
- Audio source if different from your video source or computer
- Projector
- Computer

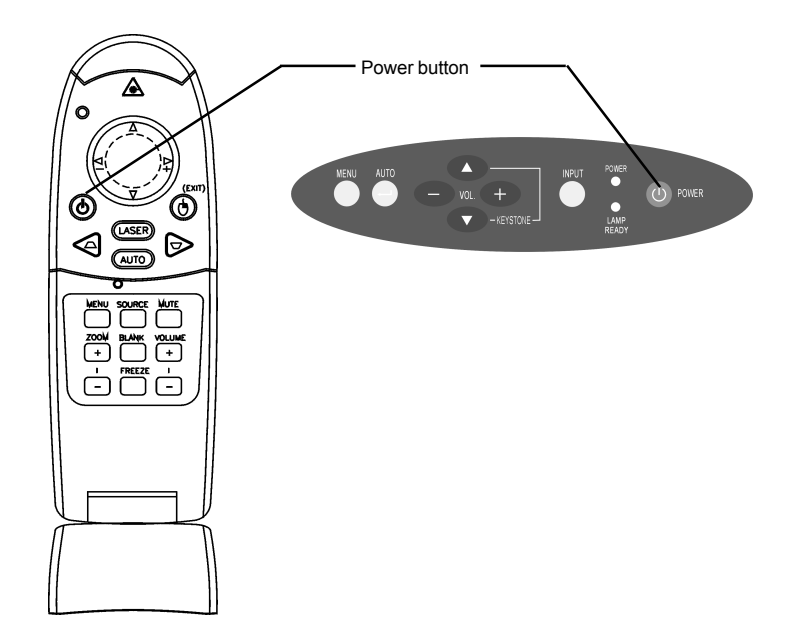

**Note : Many laptop computers do not automatically turn on their external video port when another display device is connected. Refer to your computer's user guide for the function key or command that activates the port. MAC users may need to turn on SimulSCAN or monitor mirroring. Refer to the computer manual.**

4. Position the projector by using the adjustable feet on the bottom of the projector. Press the foot release buttons in the front of the projector to raise or lower the feet.

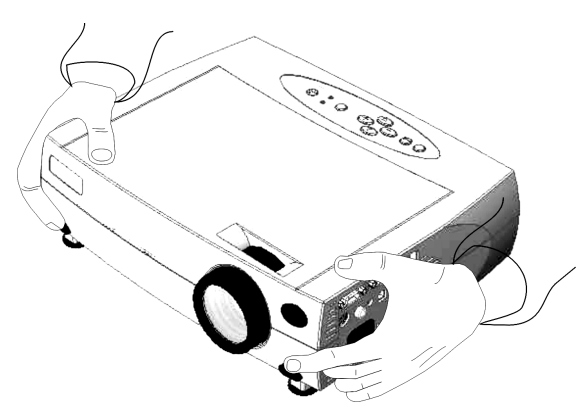

- 5. Turn the focus ring to focus the image and turn the zoom ring to zoom in or out on the image.
- 6. Make any necessary image adjustments by using the on-screen menus.

## **Turning Off the Projector**

Turn off the projector and image sources in the order listed here.

#### **To turn off the projector:**

- 1. Press the Power button on the keypad or remote control. A confirmation screen appears.
- 2. Press the Power button again to confirm. The lamp turns off immediately but the fan continues to run until the projector cools down around 60 seconds.

Note: You might not be using all of these components for your presentation.

- Computer
- Projector
- Audio source if different from your video source or computer
- Video source such as VCR, DVD or digital camera.

## **OSD Menu Format and Description**

#### **Basic Menu**

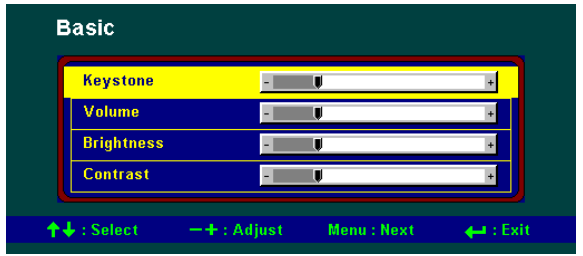

#### **Description :**

Use the up and down keys to select function item. Use the - and + keys to adjust value.  $Hit \cup to exit.$ 

#### **Keystone correction**

 Description: Use the - and + keys to adjust the keystone level of display.

#### **Volume**

Description: Use the - and + keys to adjust the volume level.

#### **Brightness**

Description: Use the - and + keys to adjust the display brightness.

#### **Contrast**

Description: Use the - and + keys to adjust the display contrast.

#### **Picture Menu at PC Mode**

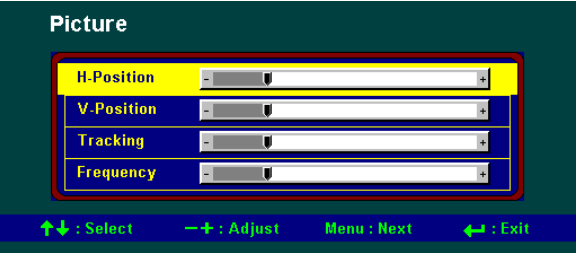

#### **Description :**

Use the up and down keys to select item. Use the - and + keys to adjust value.  $Hit \cup to exit.$ 

## **Horizontal position (Data only)**

 Description: Use the - and + keys to adjust the display position in horizontal direction

## **Vertical position (Data only)**

 Description: Use the - and + keys to adjust the display position in vertical direction

## **Tracking (Data only)**

Description: Use the - and + keys to adjust the sampling number

## **Frequency (Data only)**

Description: Use the - and + keys to adjust the sampling clock

## **Picture Menu at Video Mode**

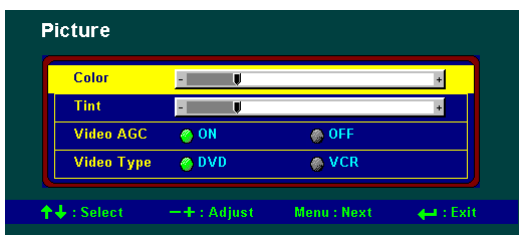

**Description :** Use the up and down keys to select item. Use the - and + keys to adjust value. Hit  $\downarrow$  to exit.

## **Tint (Hue) (NTSC Video only)**

Description: Use the - and + keys to adjust the video tint/hue.

## **Color (Saturation) (Video only)**

Description: Use the - and + keys to adjust the video saturation.

## **Video AGC (Video only)**

 Description: Use the - and + keys to adjust the video automatic gain control.

## **Video Type (Video only)**

 Description: Use the - and + keys to adjust the video source type DVD mode: Best quality mode.

VTR mode: Enable the video tape player mode for best compatibility.

## **Utilities - 1 Menu**

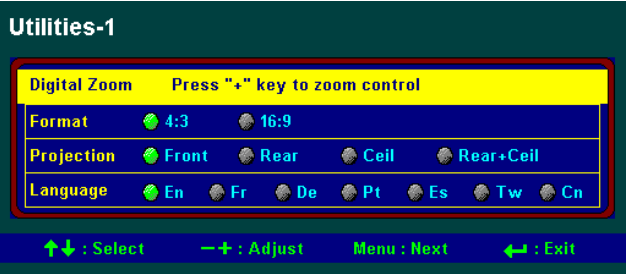

#### **Description :**

Use the up and down keys to select item. Use the - and + keys to adjust value.  $Hit \cup to exit.$ 

#### **Digital Zoom & Pan**

 Description : Press + to enter zoom mode. Zoom: Use "+" key to zoom.

Pan: 1. Press "Menu" to enter panning.

- 2. Press "+ " to pan to right; "-" pan to right
- 3. Press  $\blacktriangle$  to pan upward;  $\blacktriangledown$  to pan downward.

#### **Format**

Description : Use the -and + keys to adjust the video aspect ratio.

#### **Projection Type**

Description : Press – and + to select different projection type.

#### **Language**

Description : Press + to select language.

## **Utilities - 2 Menu**

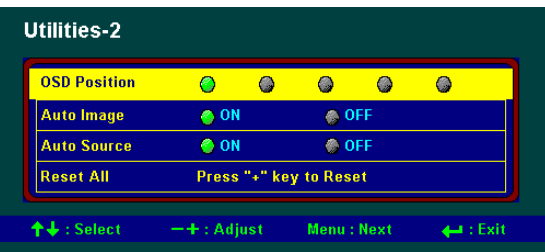

#### **OSD Position**

Description:Showing the OSD position .

Use the - and + keys to adjust OSD position.

On top-left, top-right, center, bottom-left, bottom-right

Hit **⊥** to exit.

## **Auto Image**

Description : Press + key to adjust "Auto Image" setting.

ON: Enable image automatically fine tuning.

OFF: Disable image automatically fine tuning.

#### **Auto Source**

Description: Automatically search the input source.

## **Reset All**

Description : PC mode: Press + to reset all adjustable PC setting.

Video mode: Press + to reset all adjustable Video setting.

## **Color Management**

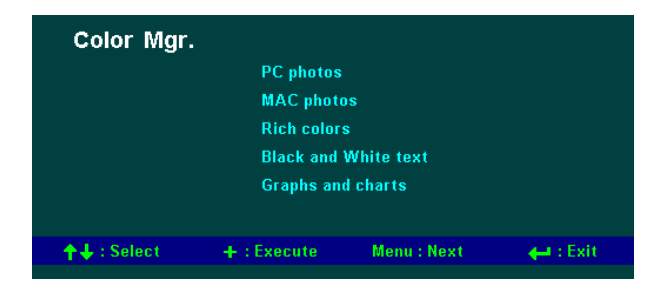

Description:Press up and down key to select different gamma correction

Press + key to execute

PC photos: Best for viewing PC photo.

MAC photos:Best for viewing MAC photo.

Rich colors:Best for colorful graphics.

B&W:Best for B&W text and spreadsheet presentation.

Graphic:Best for graphic presentation.

## **Status at PC Mode**

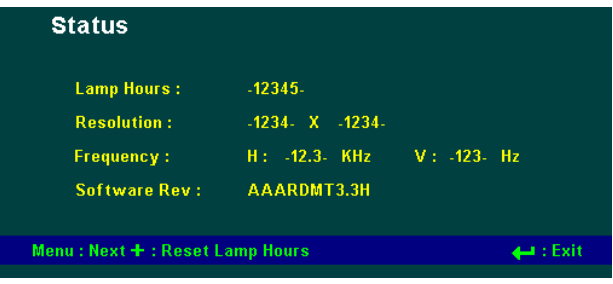

#### **Description:**

Showing the input signal status and the detected PC mode with model number and firmware version information.

Use + key to reset lamp hours to zero.  $Hit \cup to exit.$ 

## **Status at Video mode**

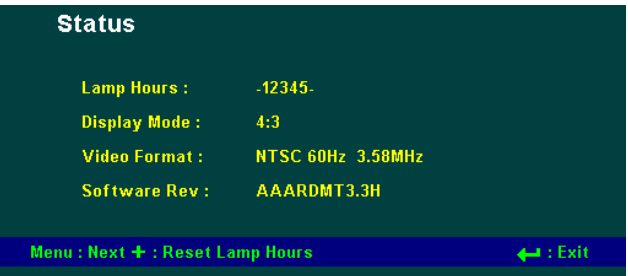

#### **Description:**

Showing the input signal status and the detected Video standard with aspect ration and firmware version information.

Use + key to reset lamp hours to zero. Hit ↵ to exit.

## **Lamp Hours Reset**

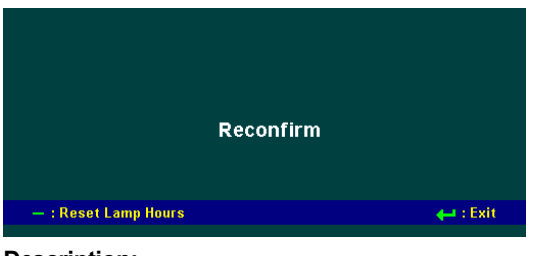

**Description:** Use the - to confirm lamp hours reset.  $Hit \cup to exit.$ 

## **Input source select**

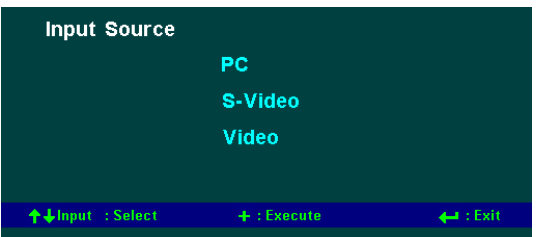

#### **Description:**

Press up , down and INPUT keys to select different input source. Press + key to execute.

PC: Select PC / MAC input port.

S-Video: Select the S-Video input port.

Video: Select the Composite video input port.

## **Auto Image In Progress**

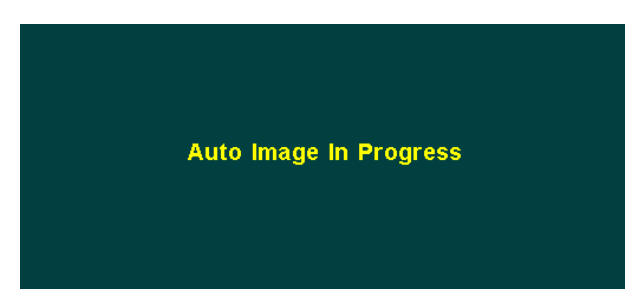

Description: Message for auto image in progress

## **Lamp Off Control**

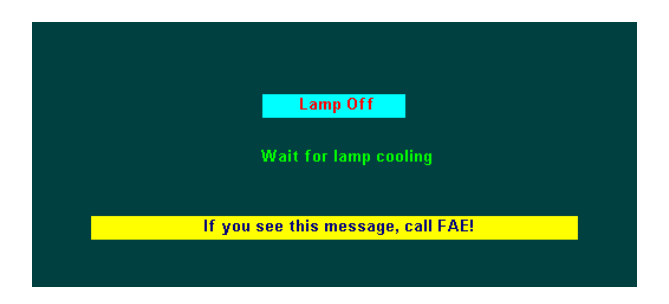

Press the <Power> key again to turn lamp off, otherwise this screen will disappear automatically in 10 seconds.

## **Out of Range**

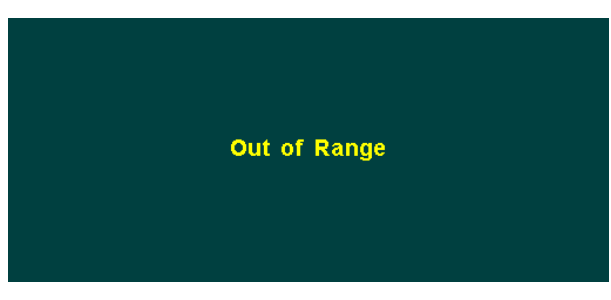

Description: Message for input signal out of range.

## **Positioning the Projector**

The projector should be at least 2.5 feet (.9 m) from the screen but no more than 32 feet (10 m) away from the screen.

#### **Screen sizes are:**

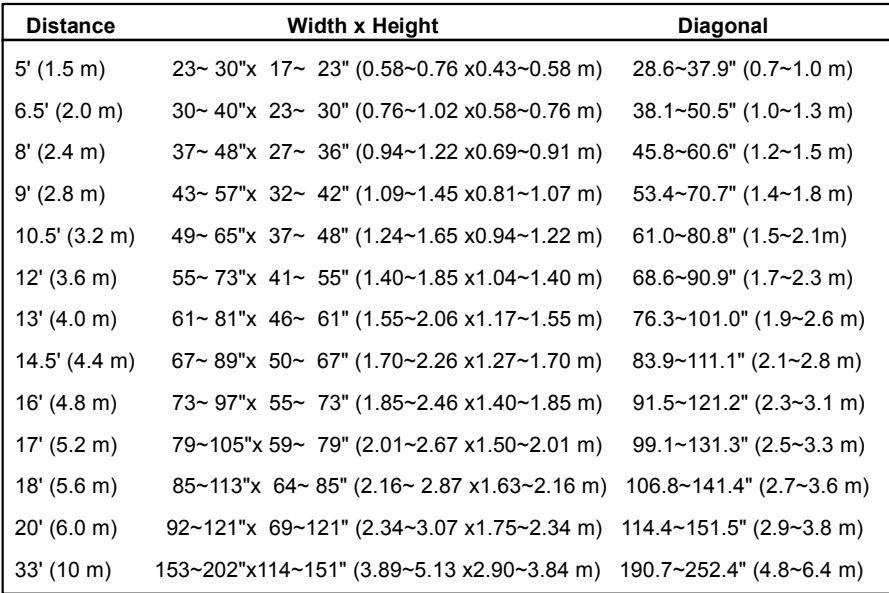

## **Preset Timing**

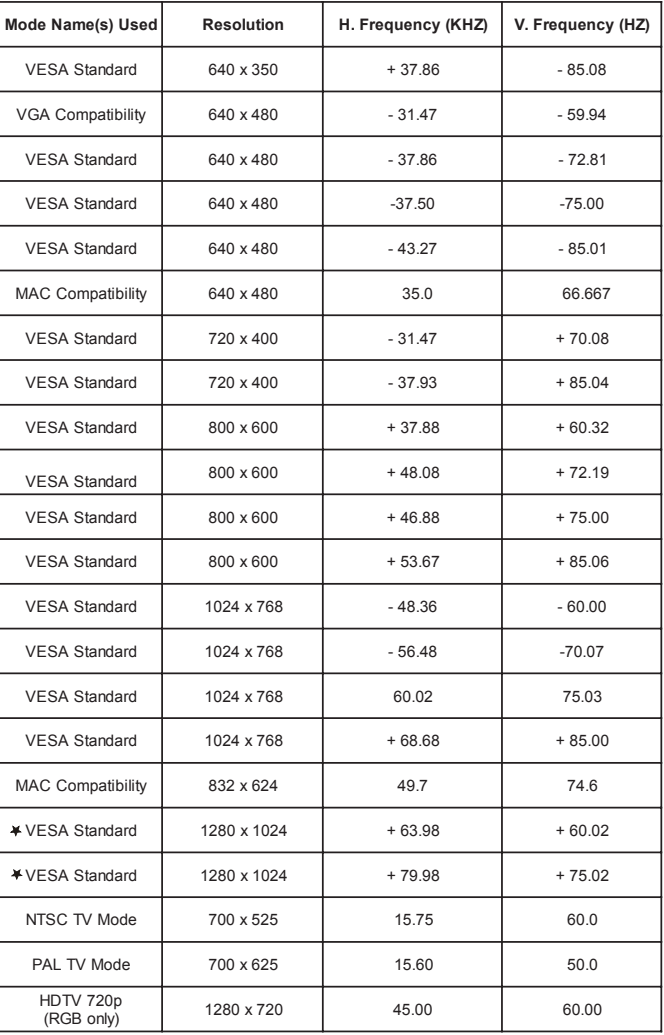

Remarks:  $\neq$  only for XGA model

distip

## **Maintenance**

#### **Change the Lamp Module**

Important: The lamp contains trace amount of mercury. Some government required special disposal of lamps containing mercury. Dispose of lamps in accordance with the law and any applicable local regulations.

The lamp module should be replaced with a certified replacement part. To order a new lamp, contact your local dealer.

After change the lamp module, see "Lamp Hours Reset" on page 15 to reset lamp hours.

Warning:

- 1.When replacing the lamp, be sure to turn off power and unplug the power cord. To avoid burns, wait 45 minutes before opening the lamp module door and do not touch any hot surface inside.
- 2.Do not loosen or remove any screw other than lamp module or its door. Doing so may cause electric shock.

#### **To replace the lamp module:**

- 1.Turn off the projector and let the unit cool down at least 45 minutes.
- 2.Unplug the power cord from projector.
- 3.Turn the projector upside down. Loosen the screw with a flat head screwdriver then lift up to remove the lamp module door and keep screw on the door carefully.

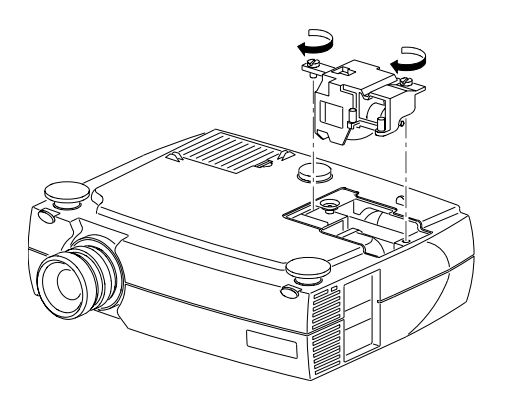

4.Loosen the two slotted screws on the lamp module bracket.

5.Gently lift and pull up on the metal wire to remove the lamp module.

#### **Caution: Do not touch any glass portion of lamp module or may damage it and shorten its operation life. Do not drop the lamp module or glass may shatter to cause injury.**

- 6.Carefully place the new lamp module into the projector with the glass portion facing left. Insert the lamp module securely and match two location pins to both location holes of the inner engine case. Tighten the slotted screws.
- 7.Place the lamp module door and tighten the screw.
- 8.See "Lamp Hours Reset" on page 15 to reset the lamp usage counter.

Important: Please make sure to replace lamp then reset the counter only.

#### **Cleaning the Projection Lens**

- 1.Turn off the projector and allow it to cool.
- 2.Remove the lens cap.
- 3.Apply a non-abrasive camera lens cleaner to a soft, dry cloth.

**Caution: Avoid using an excessive amount of camera lens cleaner. Do not use abrasive cleaners, solvents or other harsh chemicals as they might scratch the lens. Do not spill any camera lens cleaner on the exterior case as it may fade, deform or melt the exterior case.**

- 4.Lightly wipe the cleaning cloth over the lens.
- 5.If you do not intend to use the projector immediately, replace the lens cap.

#### **Cleaning the Exterior Case**

- 1.Turn off the projector and allow it to cool.
- 2.To remove dirt or dust, gently wipe the exterior case with a soft, dry, lint-free cloth.
- 3.To remove stubborn dirt or stains, moisten a soft cloth with water and a neutral detergent and gently wipe the exterior case.

Caution: Do not use alcohol, benzene, thinner or other chemical cleaners, which may fade, deform or melt the exterior case. Do not apply the detergent solution to the projector lens as it may scratch the lens.

#### **Cleaning the Air Filter**

To ensure proper ventilation of your projector, the air filter should be periodically cleaned. More frequent cleaning may be required if you use your projector in a dusty or dirty environment.

**Caution: If the air filer is not cleaned properly, it can become clogged with dust and prevent proper ventilation. This may cause overheating and damage the projector.**

Important: If the filter cannot be cleaned or becomes damaged or torn, it should be promptly replaced with a certified replacement part. Contact your local dealer of products for additional information.

- 1.Turn off the projector and wait for the fan stop.
- 2.Unplug the projector.
- 3.Turn the projector on its side so that the connection panel is facing upward.

#### **Note: Standing the projector on its side keeps dust from getting inside.**

- 4.Locate the air filter cover on the bottom of the projector and slide the cover latch downward to remove the cover.
- 5.Use a softbrush to clean the air filter being carefully not to tear the filter or loosen it.

#### **Caution: Installing a wet or damp air filter may damage your projector.**

6.Replace the air filter cover on the projector. Make sure that it clicks into place.

**Caution: Never replace the air filter cover without the air filter attached; dust may get into projector without this filter. Never operate your projector without the air filter cover in place because this may damaged your projector with dust.**

## **Troubleshooting**

#### **Power Indicator**

The power and lamp indicator on the keypad provides you with information about the condition of the projector.

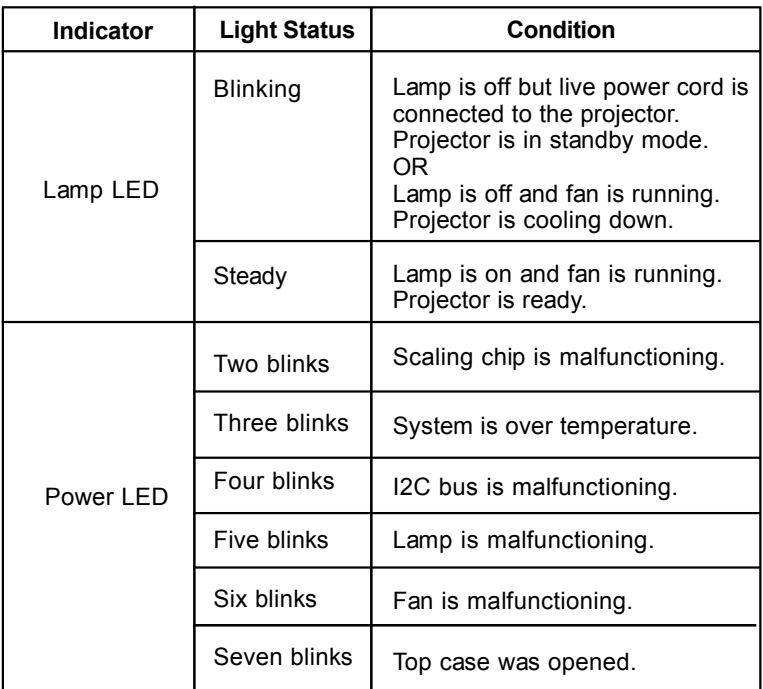

## **Image Quality**

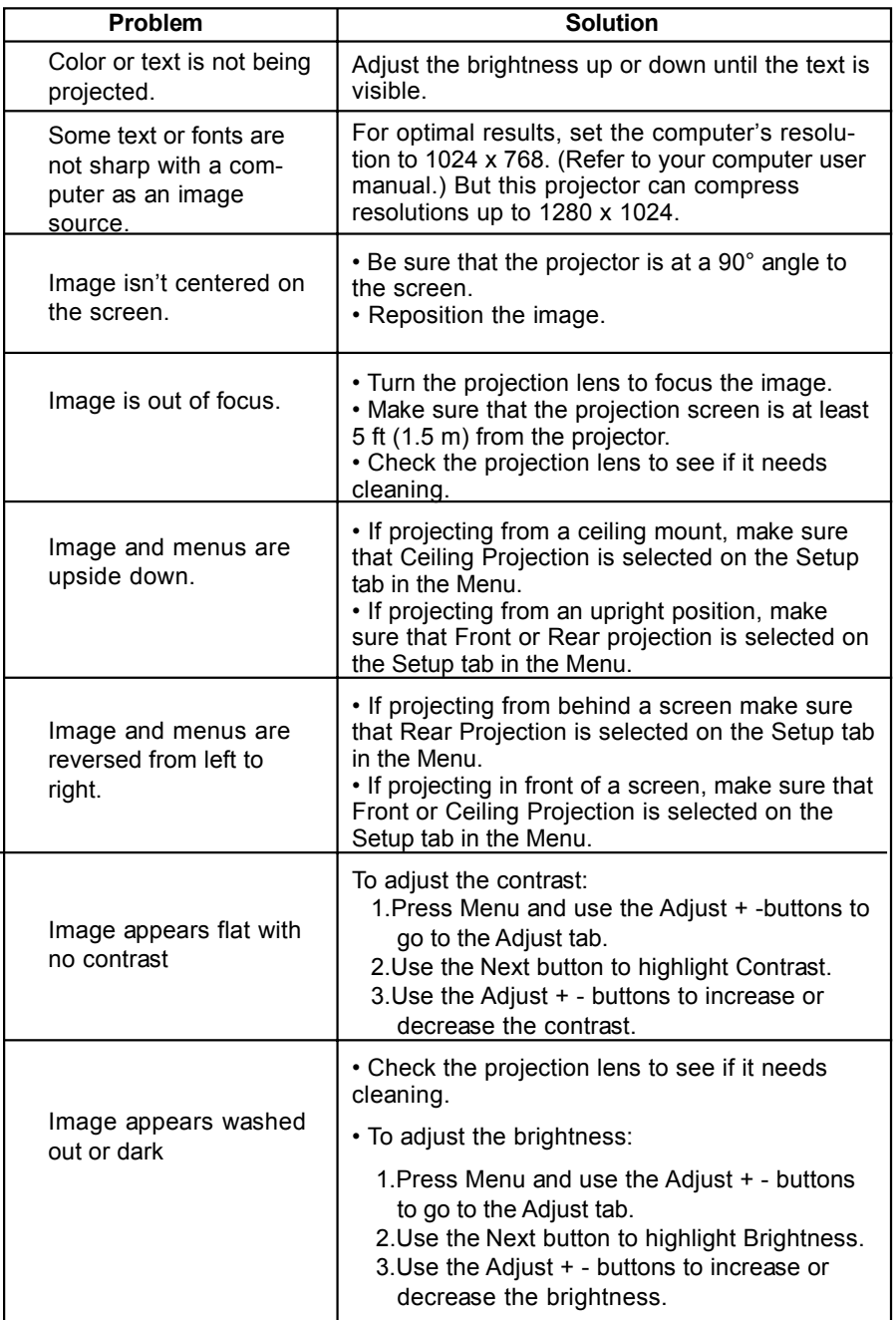

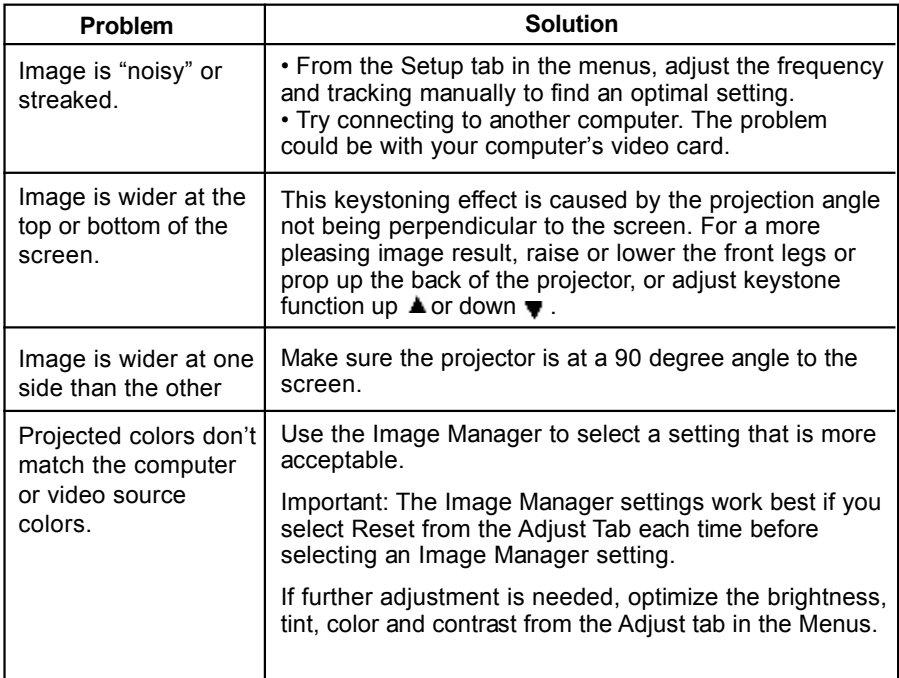

### **Sound**

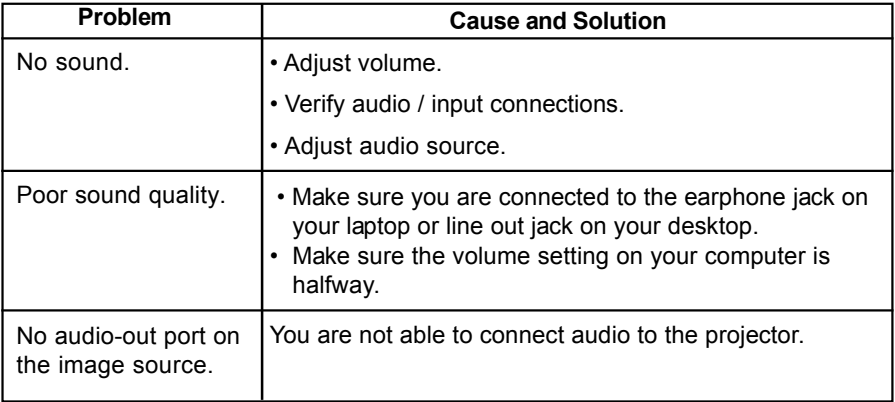

 $\sim$ 

## **Remote Control**

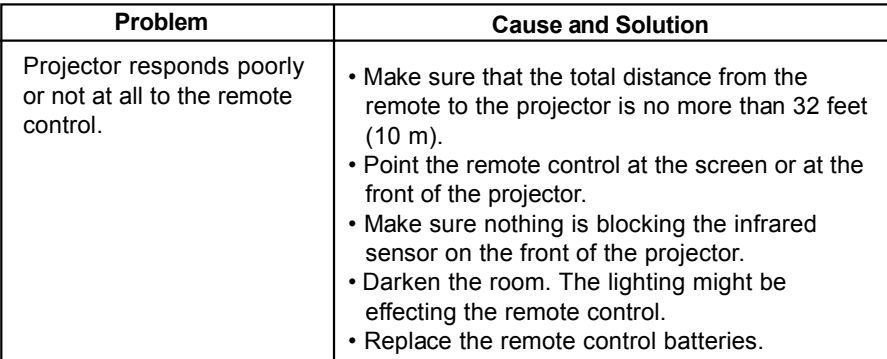

#### **Lamp**

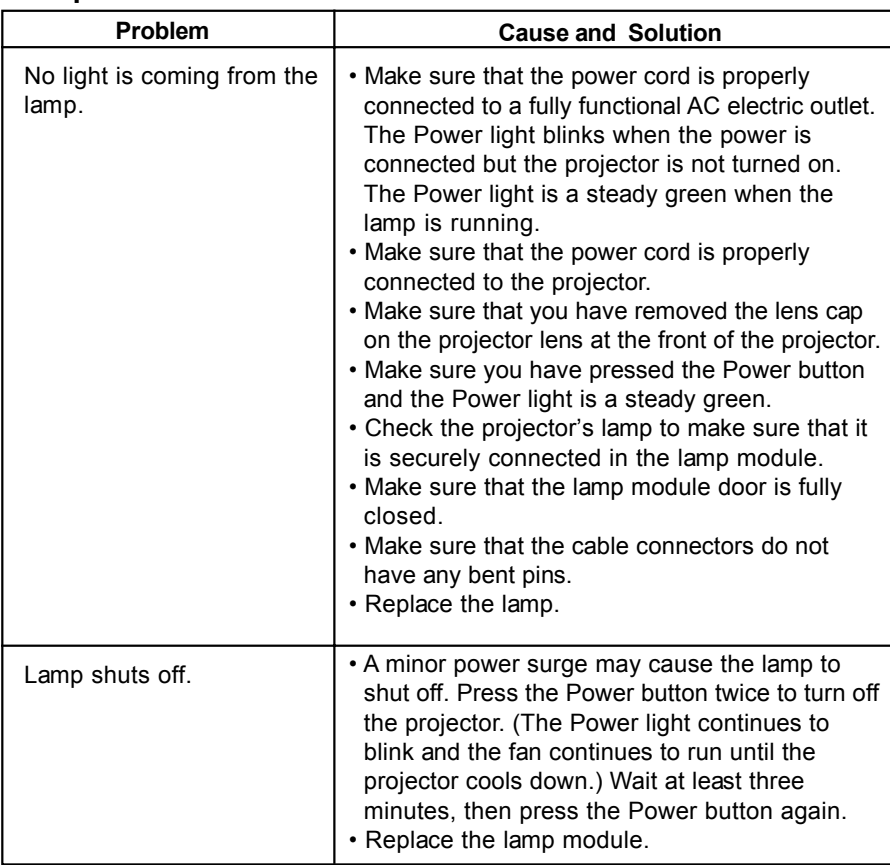

English 25 English

## **Image Source**

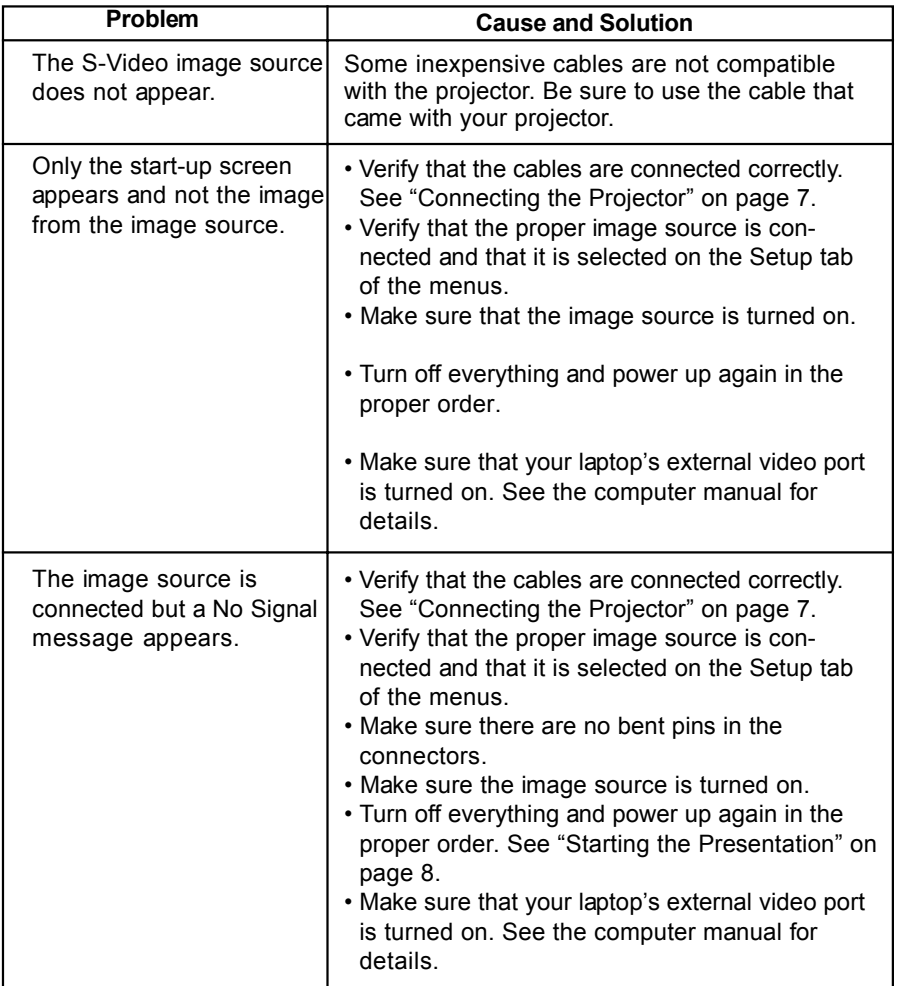

**Safety**

## **Safety**

These safety precautions include information to prevent personal injury and damage to the projector.

## **Safety Definitions**

**Warning:** Statements identify conditions or practices that could result in personal injury.

**Caution:** Statements identify conditions or practices that could result in damage to your equipment.

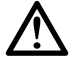

 **Warning:** For information about use of a feature, please refer to this *User Guide.*

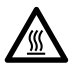

 **Warning:** Hot surface. Do not touch.

## **Projector Safety**

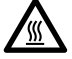

 **Warning:** To replace the lamp, turn off the power and unplug the power cord. To avoid burns, wait 45 minutes before opening the lamp door. Follow all instructions provided in this *User Guid*e. See "Changing the Lamp Module" on page 17.

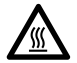

 **Warning:** When you open the lamp module door, be careful not to touch the hot surfaces inside.

**Warning:** Please use the power cord provided. Connect the power cord to a receptacle with a protective safety (earth) ground terminal.

**Warning:** Don't look directly into the lens when the lamp is on. Doing so may cause eye injury.

**Warning:** Servicing your own projector may expose you to hazards or create potential hazards. Also, servicing your own projector will void the warranty. Refer all service to qualified service personnel.

**Warning:** In the unlikely event of the bulb rupturing, thoroughly clean the area behind the projector and discard any food that might have been contaminated with broken glass.

**Warning:** Do not loosen or remove any screws other than those on the lamp module door and the lamp module. Doing so may result in electric shock.

**Caution:** Don't set liquids on the projector. Spilled liquids may damage your projector.

**Caution:** Don't put the projector on a hot surface or in direct sunlight.

**Caution:** Do not drop the projector.

**Caution:** Never operate your projector without the lamp module or lamp module door. Doing so may damage the projector.

**Caution:** Proper ventilation is important. Don't block ventilation openings. Never operate this projector in an enclosed area. Do not place the projector on a tablecloth or other soft covering that may block the vents. With ceiling installations, use approved mounting hardware. Do not put the projector near heat ducts, air cleaners, transformers or other electrical devices. For permanent installations follow local codes.

**Caution:** Do not touch the glass portion of the new lamp module with your hands or allow it to touch other objects as this may damage it and shorten its operational life.

**Caution:** Do not drop the lamp module as the glass may shatter.

## **Battery Safety**

- Read and follow all warnings and instructions supplied by the battery manufacturer.
- Keep batteries away from children.
- Store batteries in their original packaging.
- When inserting batteries, verify that the (+) and (-) terminals are aligned correctly.
- Replace all batteries of a set at the same time.
- Do not mix new batteries with used ones.
- Do not use batteries of different chemistries, capacities, brands or sizes together. Leakage could result.
- Do not disassemble, recharge, or short-circuit batteries.
- Do not subject batteries to high temperature or fire.
- Discard used batteries according to all applicable local and national regulations.

English 29 English

Free Manuals Download Website [http://myh66.com](http://myh66.com/) [http://usermanuals.us](http://usermanuals.us/) [http://www.somanuals.com](http://www.somanuals.com/) [http://www.4manuals.cc](http://www.4manuals.cc/) [http://www.manual-lib.com](http://www.manual-lib.com/) [http://www.404manual.com](http://www.404manual.com/) [http://www.luxmanual.com](http://www.luxmanual.com/) [http://aubethermostatmanual.com](http://aubethermostatmanual.com/) Golf course search by state [http://golfingnear.com](http://www.golfingnear.com/)

Email search by domain

[http://emailbydomain.com](http://emailbydomain.com/) Auto manuals search

[http://auto.somanuals.com](http://auto.somanuals.com/) TV manuals search

[http://tv.somanuals.com](http://tv.somanuals.com/)